# Mitel MiCloud Office Desktop Application

Quick Start Guide

# **Getting started**

The MiCloud Office desktop lets you make and receive calls on your computer. You can also use the application for more advanced features like, presence status management, corporate directory search and chat.

NOTE: This User Guide describes the basic features in a desktop app with all optional features enabled.

# Installation

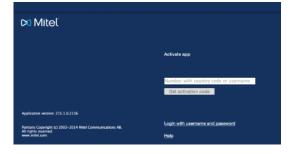

- Install the Desktop application from the link provided in Welcome message email from the MiCloud Office system
- 2. Enter your phone number or username along with the activation code sent to you via SMS or email
- 3. Now you are ready to use the application

# Getting to know your application

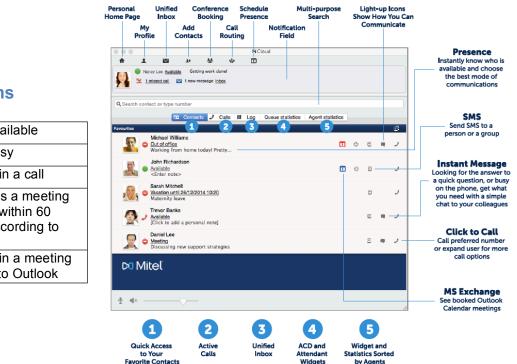

# **Presence Icons**

|   | Contact available                                                                 |
|---|-----------------------------------------------------------------------------------|
| • | Contact busy                                                                      |
| 2 | Contact is in a call                                                              |
|   | Contact has a meeting<br>that starts within 60<br>minutes according to<br>Outlook |
| 1 | Contact is in a meeting according to Outlook                                      |

#### Starting a conversation

| • | Click to expand the contacts info |  |
|---|-----------------------------------|--|
|   | Click to call                     |  |
| 2 | Click to answer call              |  |
|   | Start chat                        |  |
| 2 | Start chat (contact is away)      |  |
| E | Send an SMS message               |  |
|   | Intercom call                     |  |

# **Calling Panel**

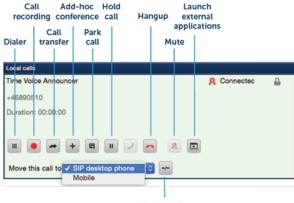

Call transfer

#### Transfer a call - blind transfer

Blind transfer allows the call to be transferred to another person or number. When a call is blind transferred, the call will be transferred directly, without giving you the option to talk to them first.

- 1. Click **Call Transfer** and search or dial the contact to transfer the call
- 2. Click **Transfer** → for the contact to transfer the call.

#### **Transfer a call - attended transfer**

Attended transfer allows you to talk to the destination number before transferring the call.

- 1. During a connected call, make another call. The connected call will be placed on hold. Wait for the calling party to answer
- Switch back to the first call and click Call Transfer → to start transferring the call. Click Transfer → to the called party

It is also possible to drag and drop a call to another in the call panel.

#### To set up a conference call

- 1. During ongoing call press +
- 2. Make another call. The active call will be placed on-hold
- 3. When the new call is connected, click

Add to Conference to add the call to the conference and un-hold

the previous active call.

### Call hand off

It is possible to move an ongoing call in the application to another client, for example to your mobile phone or deskphone.

1. Select a device from the **Move this** call to list

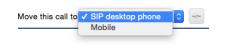

2. Click Move call ---

# Contacts

Your Favourite list is displayed by default in your contact list. You can search for other contacts by first name, last name, department, any of the custom fields, or a combination. Once you find a contact you can expand ► the contact and add them to your "Favorite" list.

|   |   | *          |
|---|---|------------|
|   |   | ★ Favorite |
| , | ۲ | 公 Contact  |
|   |   | VIP        |
|   |   | Ø Blocked  |

VIP is mainly used to create specific call routing rules for incoming calls, such as call through even if the status is set to busy.

# **Activity and Roles**

As a user in the system, you can select between different Activities and Roles in the system.

Changing your role can affect how calls are routed and presented. Using presence status and the note option will let your colleagues know if you are available or not and how the system should route your calls.

You may also configure a call diversion number based on your activity and create your own activity shortcuts.